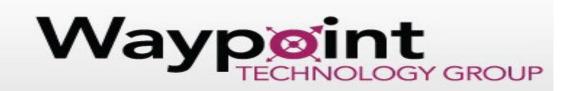

# **Trimble Pathfinder Office Quick Start Guide**

## 1 Setting up a project in Pathfinder Office

- a. File Projects NEW (or open an existing one)
- b. Check locations of where your files are stored in the computer this is where Pathfinder Office controls your project files and exports
- c. Setup Display style of display, units, coordinate system, datum data is always logged asd latitude longitude. This is just for viewing but you should match up your data with your display and TerraSync settings
- d. HAE -assumes the Earth is perfectly spherical, which it's not so we use MSL by default

#### 2 Data Transfer (Send or receive data or data dictionaries)

- a. Connect device to PC with Windows Mobile Device Center and USB cable or use SD card to store and transfer data.
- b. Physically connect Windows data collector to PC
- c. Open Windows Mobile Device Center
- d. Choose continue without registration
- e. Minimize WMDC
- f. Open Pathfinder Office software
- g. Select Utilities on top or side menu bar
- h. Select "Data Transfer"
- i. Choose device to transfer data to or from
  - i. For Windows Mobile data collector choose "GIS datalogger on Windows Mobile"
  - ii. For data on PC choose "GIS datalogger on C" and the name of your PC
  - iii. For another device choose "Device", "New" and locate device
- j. Choose files and select "add"
- k. Select files to transfer
- I. Select "Transfer all"

#### 3 <u>Postprocessing / Differential Correction of GIS Data using Base stations</u>

- a. Open Pathfinder Office
- b. Select Utilities from top or side menu bar
- c. Select "Differential Correction" Differential Correction Wizard will open
- d. Select + icon to choose data files to correct and select "Next"
- e. Choose Processing type and single or multiple base stations and select "Next"
- f. Select base provider from menu or add provider information Nearest provider to data site recommended
- g. Choose output folder and file name for your corrected data file and select "Start"
- h. Once service coverage is found select "Confirm" to begin corrections
- i. You will see a summary of the Differential correction and it will state "Differential Correction Complete" Select Close.
- j. Your corrected file will be located in the file location you chose.

# Waypoint TECHNOLOGY GROUP

#### 4 Export Utility

- a. Open Pathfinder Office
- b. Open a project or create a new project
- c. Go to File- Open- and open a file, suggest a corrected file
- d. Go to Utilities Export -
- e. Choose an export setup. You can use a sample or create new
- f. -ASCII Configurable file is most common
- g. Data typically default for export all features
  - i. "not in features" would be your breadcrumb trail if you wish to add that to your file
- h. Output- either the same file folder or create subfolders for your data
- i. Attributes- This is your meta data where you can also add in information about your features such as PDOP, correction status, data dictionary etc...
- j. Units its suggested to choose "use export units" and change this to match what you want your export file to show your data in go through options
- k. Position Filter Typically left at default here you can filter out your data by how it was processed. You can also select your uncorrected data if you wish but it is unselected by default as the data is considered less than I deal
- I. Coordinate System Use Export coordinate system change and set it up for what you need
- m. Configurable ASCII Create a new template -name the template many choose to name this based on how they set this up (PNEZD- Point – northing, easting, elevation, description)- common setup for many users.
  - i. TOP File type!! .asc .csv .txt .xls
- n. Use template as heading (will show your northings, eastings etc
  - i. Setup delimiters separators comma, semi-colon etc. and if you want your data in parenthesis
  - ii. Choose how you want your data to be laid out Feature ID, Northing, Easting, MSL, Attributes
- o. Make sure you have a file to export and you know where you are telling it to send the file once its exported click okay –

## 5 Creating a New Data Dictionary

- a. Open Pathfinder Office
- b. Open the Utilities tab on the top or side menu bar
- c. Choose "Data Dictionary Editor"
- d. Type in a name for your new Data Dictionary
- e. Create Features
- f. Select "New Feature" and title feature (example: Fire Hydrant)
- g. Choose feature type (Point, Line or area)
- h. Choose default settings: feature icon, logging settings, symbol etc
- i. Create Attributes (type /option menu, numeric, notes: example: color options, model type, size)
- j. Select "New Attribute" and design Attributes per your workflow